# - ÖZETSİS -ÖZEL EĞİTİM SINIFLARI TAKİP SİSTEMİ **KULLANIM KILAVUZU**

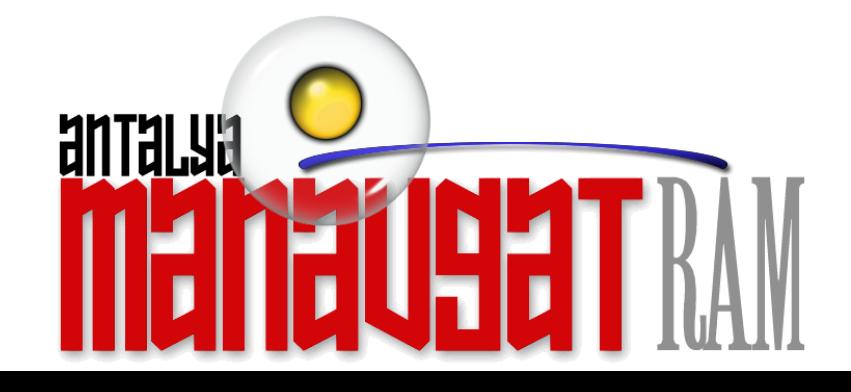

#### **SİTEYE ULAŞIM**

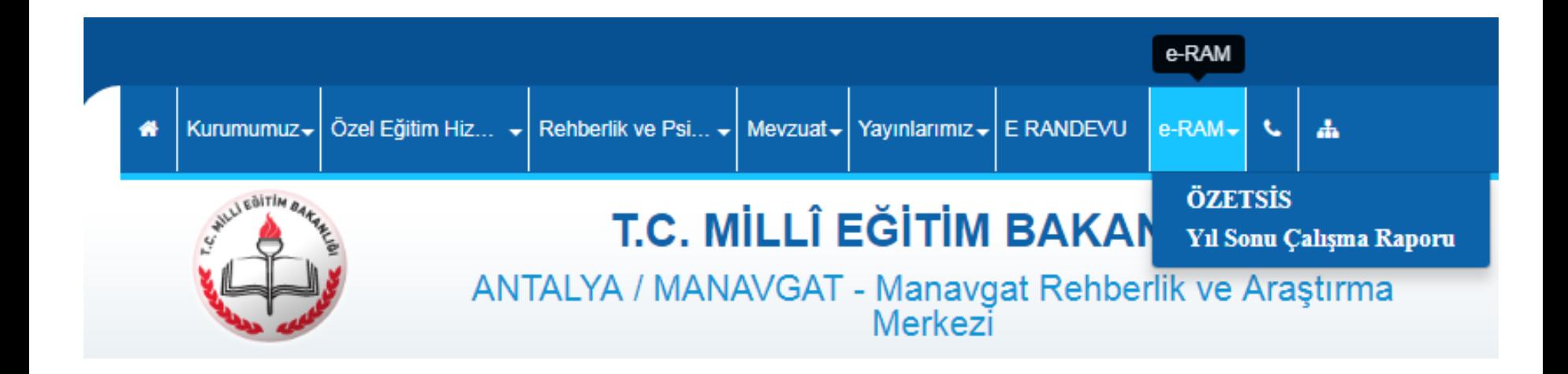

- Özetsis uygulamasına erişim için Manavgat Rehberlik ve Araştırma merkezinin web sitesi [www.manavgatram.meb.k12.tr](http://www.manavgatram.meb.k12.tr/) giriş yapılması gerekiyor.
- İkinci aşamada sitenin üst ana menüsünden önce e-RAM sekmesi daha sonra ise ÖZETSİS alt sekmesi tıklanarak sisteme giriş sağlanır.

## ÖZETSİS GİRİŞ SAYFASI

**MANAVGAT RAM ÖZETSİS** 

**OKUL GIRIŞİ RAM GIRISI** ÎLÇE MEM GİRİŞİ MANAVGAT RAM ANASAYFA

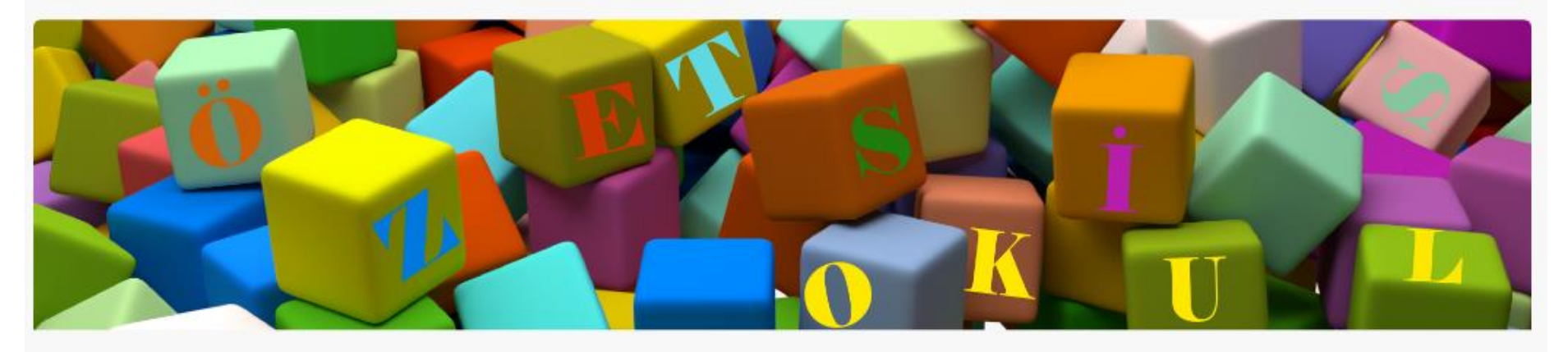

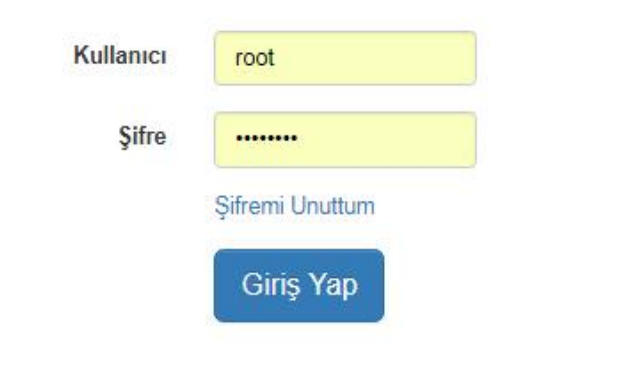

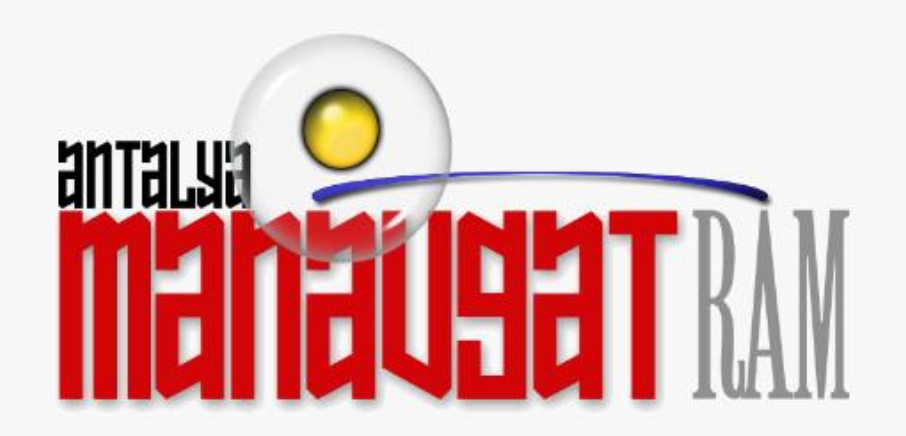

ÖZETSİS - Özel Eğitim Sınıfları Takip Sistemi Uygulamasının Tüm Hakları Manavgat Rehberlik ve Araştırma Merkezine Aittir. Webmaster AnkaYed @ 2018

#### **ÖZETSİS GİRİŞ SAYFASI**

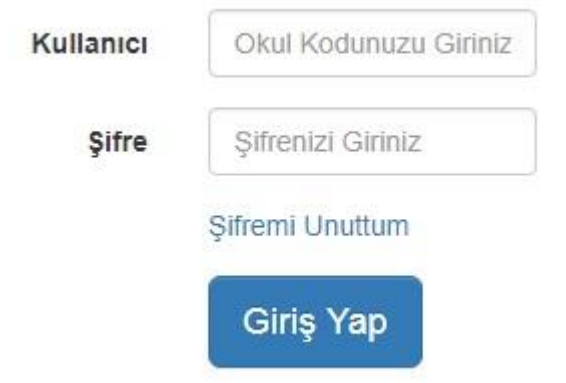

- Kullanıcı ve şifre bilgileri Rehberlik ve Araştırma Merkezi tarafından okullara verilecektir.
- Kullanıcı bilgisi yerine okul kodu girilecektir.
- Okulunuza tanımlanan Kullanıcı ve Şifre bilgilerini girerek sisteme giriş sağlayabilirsiniz.

## **ÖZETSİS GİRİŞ SAYFASI**

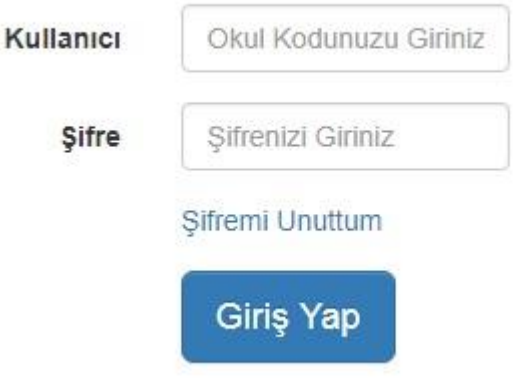

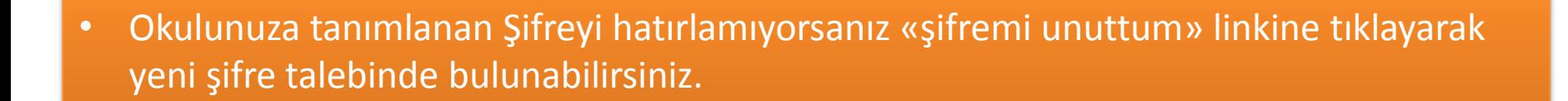

## **ÖZETSİS YENİ ŞİFRE TALEBİ**

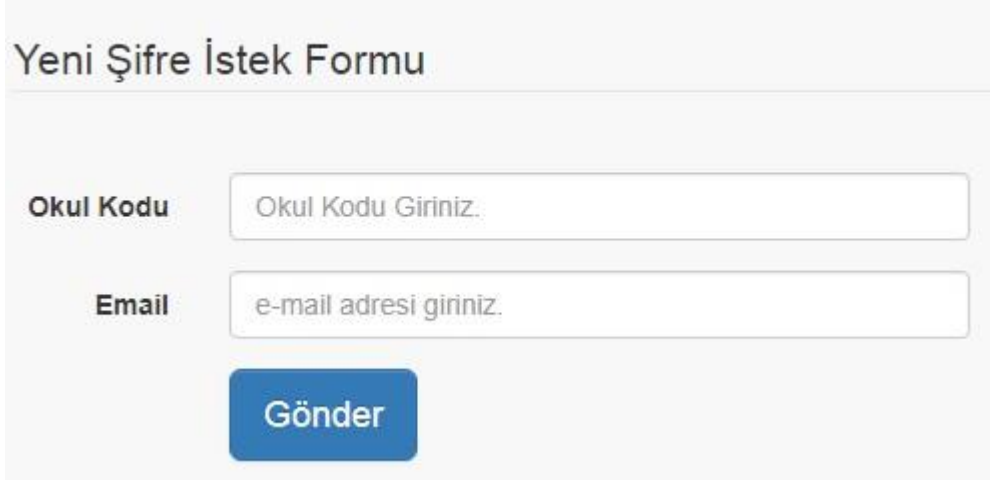

- «şifremi unuttum» linkine tıkladığınızda karşınıza Yeni Şifre İstek Formu gelecektir.
- İlgili alanları doğru bir şekilde girip gönder butonuna tıklayarak talepte bulunabilirsiniz.
- Eğer okul kodu ve email adresinizi hatırlamıyorsanız bu bilgileri öğrenmek için RAM ile iletişime geçmeniz gerekecektir.
- Mesaiyi saatleri içindeki şifre talebiniz incelendikten sonra en geç 1 saat içinde yeni şifreniz sistemdeki mail adresinize gönderilecektir.

# **ÖZETSİS İŞLEM MENÜSÜ**

# **MANAVGAT RAM ÖZETSİS OKUL GİRİŞİ RAM GIRISI** İLÇE MEM GİRİŞİ **MANAVGAT RAM** ANASAYFA

EKLEME İŞLEMLERİ v KURUM İŞLEMLERİ -SORGULAMA İŞLEMLERİ v ÖĞRENCİ ARA Milli Egemenlik ilkokulu Oturumu Sonlandır

#### • İşlem Menüsünde;

- Kurum işlemleri
- Ekleme işlemleri
- Sorgulama işlemleri
- Öğrenci arama
- Ve oturumu sonlandırma sekmesi yer almaktadır.

## **KURUM İŞLEMLERİ SEKMESİ**

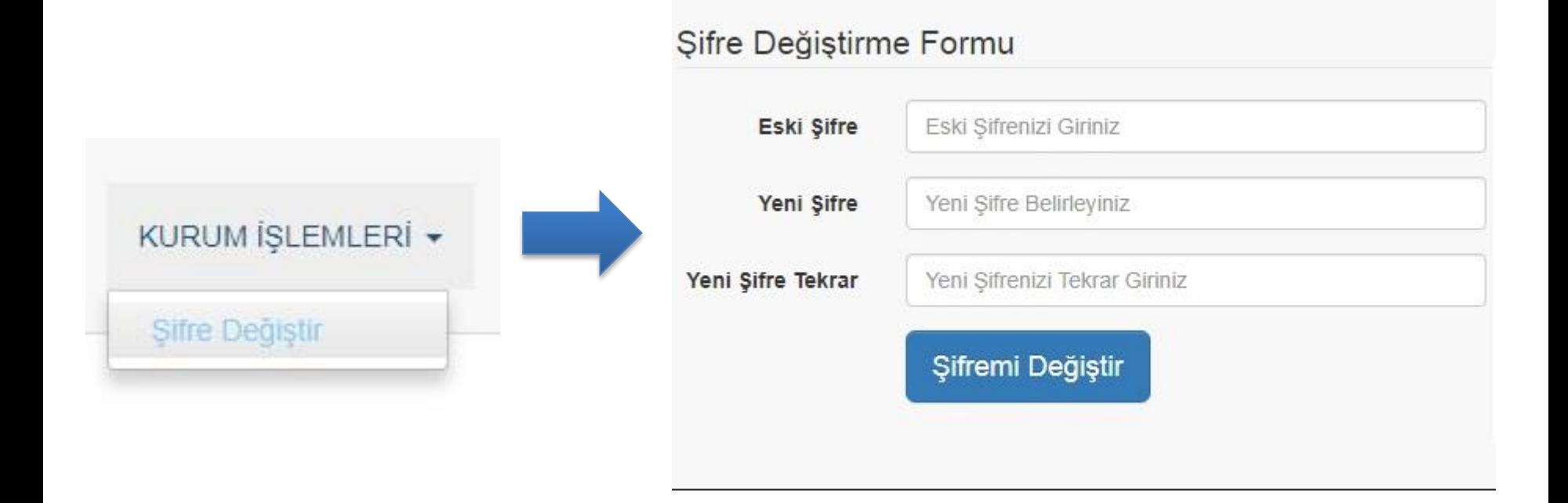

• Kurum işlemleri sekmesinden şifre değiştirme işlemini yapabilirsiniz.

### **EKLEME İŞLEMLERİ SEKMESİ**

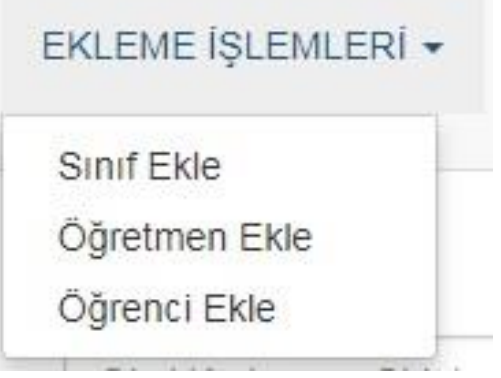

- Bu sekmede;
	- Sınıf ekleme
	- Öğretmen Ekleme
	- Öğrenci Ekleme işlemlerini yapabilirsiniz.
- Sınıf Ekleme yapmadan bu sınıfa öğretmen tanımlayamaz ve sınıfa öğrenci ekleyemezsiniz.
- Öncelikle yapmanız gereken işlem sınıf ekleme işlemidir.

#### **SINIF EKLEME**

#### Sinif Ekleme Formu

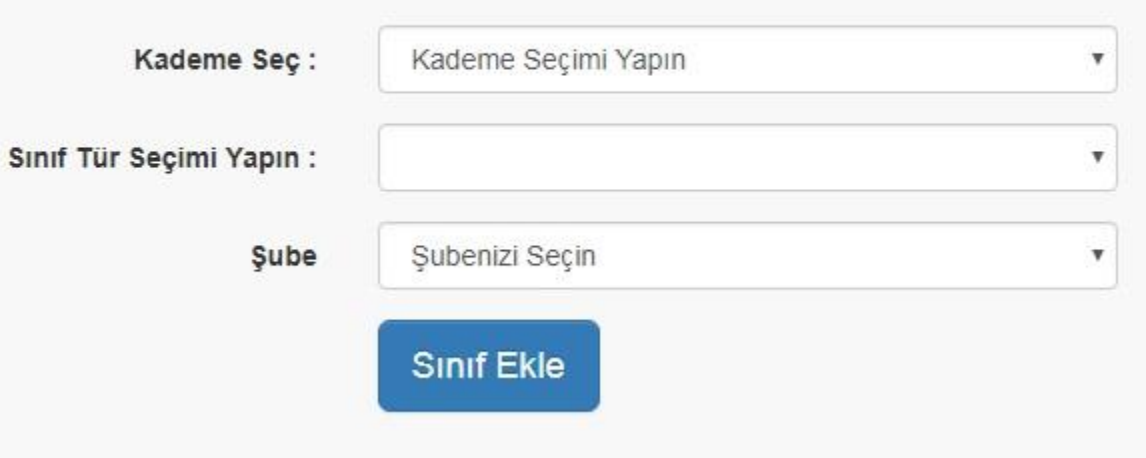

## **ÖĞRETMEN EKLEME**

#### Öğretmen Ekleme Formu

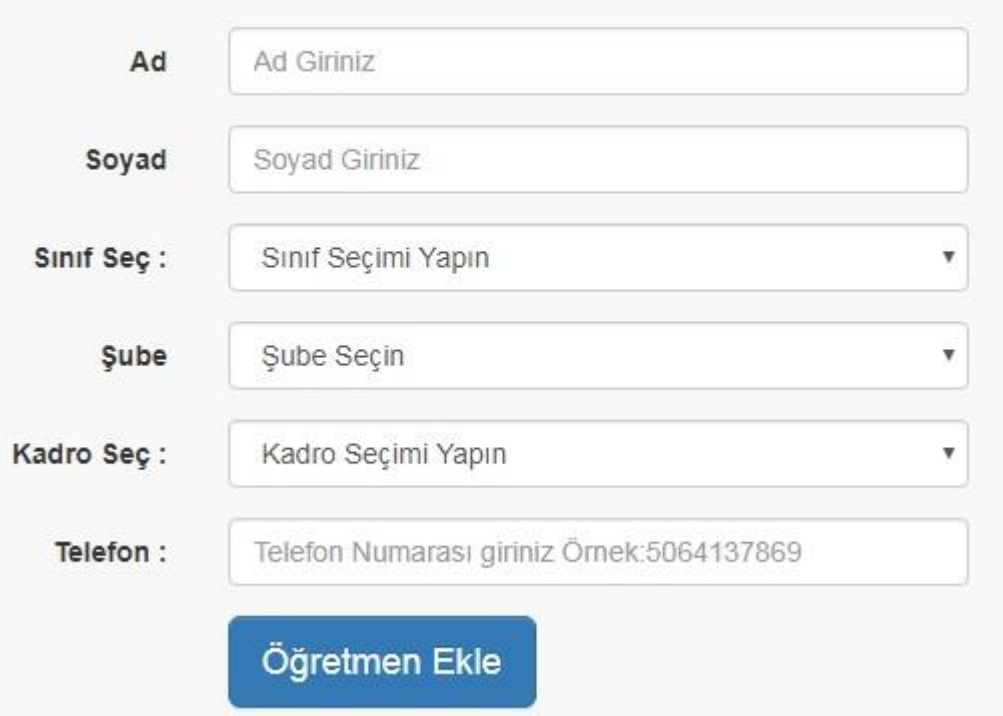

• Kadro Seç alanında; Kadrolu, Sözleşmeli ve Ek ders karşılığı olmak üzere alanında üç seçenek yer alıyor. Ek ders karşılığında görev yapan öğretmenleri Sözleşmeli olarak seçmeyeceksiniz.

# ÖĞRENCİ EKLEME

#### Öğrenci Ekleme Formu

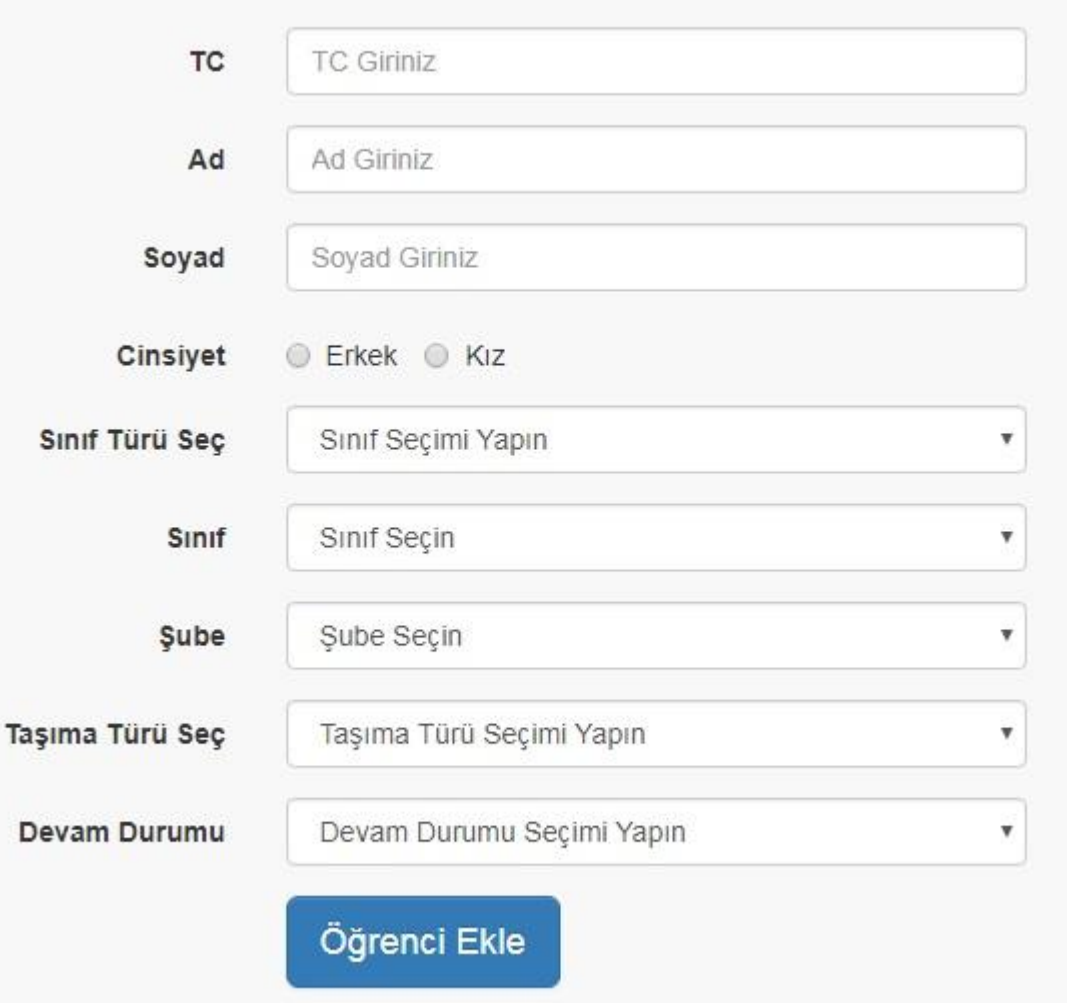

#### **SORGULAMA İŞLEMLERİ SEKMESİ**

#### SORGULAMA ÍSLEMLERÍ -

Sinif Bigileri

Öğretmen Bigileri

Öğrencileri Listele

#### • Bu sekmede;

- Okulunuzda bulunan özel eğitim sınıfları hakkında genel bilgilere
- Özel eğitim sınıflarında görevli öğretmen bilgilerine
- Özel eğitim sınıflarında öğrenim gören öğrenci bilgilerine ulaşabilirsiniz.

#### **SINIF BİLGİLERİ**

#### Sınıf Bilgileri

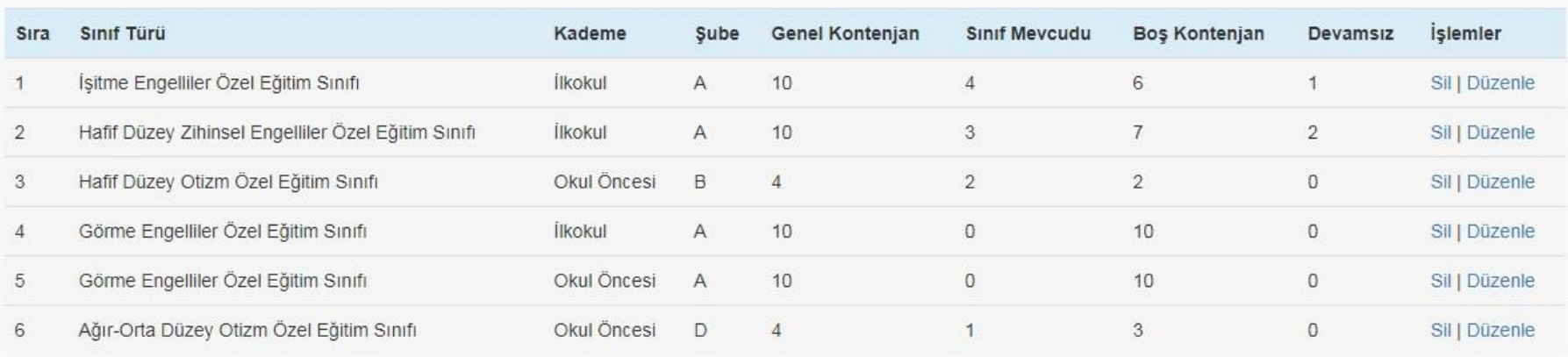

• İşlemler sütununda yer alan *Sil | Düzenle* fonksiyonları ile;

- **Sil:** bu fonksiyon ile İlgili sınıfı silebilirsiniz. Sınıfı sildiğinizde öğrenci ve öğretmenlerin sınıf bilgilerini güncellemeniz gerekecektir. Sildikten sonra bu bilgileri güncellemeyi unutmayın.
- **Düzenle:** ilgili sınıfın bilgilerini güncelleyebilirsiniz. Bu güncelleme işleminden sonra öğretmen ve öğrencilerin sınıf bilgilerini de güncellemeniz gerekecektir.

## **ÖĞRETMEN BİLGİLERİ**

#### Öğretmen Listesi

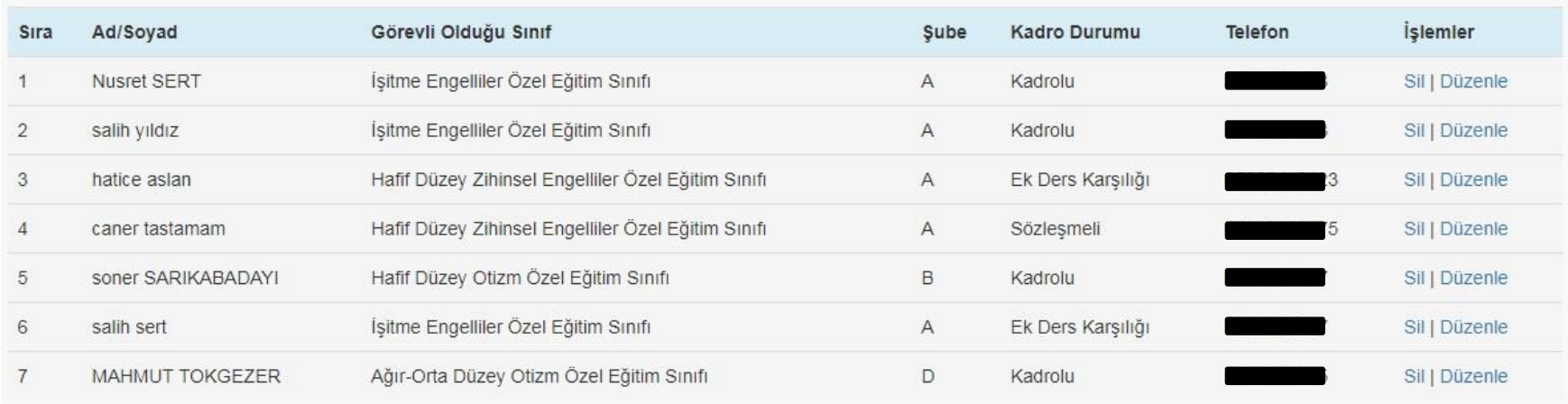

• İşlemler sütununda yer alan *Sil | Düzenle* fonksiyonları ile;

- **Sil:** bu fonksiyon ile İlgili öğretmeni silebilirsiniz.
- **Düzenle:** ilgili öğretmenin bilgilerini güncelleyebilirsiniz.

# **ÖĞRENCİ BİLGİLERİ**

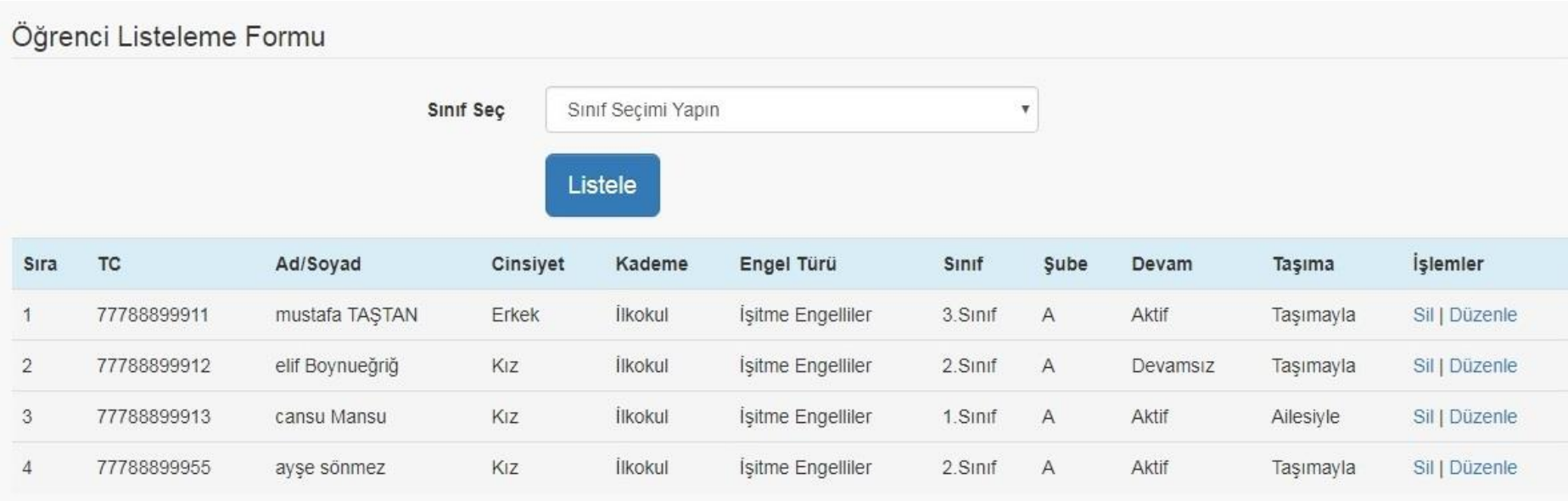

• İşlemler sütununda yer alan *Sil | Düzenle* fonksiyonları ile;

- **Sil:** bu fonksiyon ile İlgili öğrenciyi silebilirsiniz.
- **Düzenle:** ilgili öğrencinin bilgilerini güncelleyebilirsiniz.
- Öğrenci aynı kademe düzeyinde bir üst sınıfa geçmiş ise bilgileri güncellenir.
- Mezun olmuş yada kademe değişikliği olmuş ise sil fonksiyonu uygulanarak okulunuzun veri tabanından silinir.

## **ÖĞRENCİ ARA SEKMESİ**

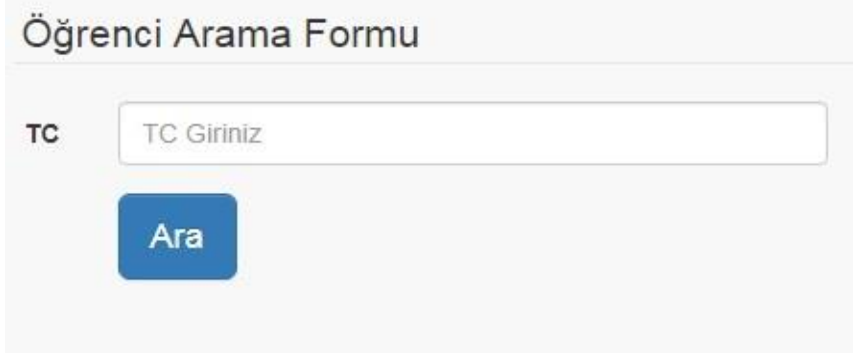

• Bu sekmede bilgilerine ulaşmak istediğiniz öğrencinin TC sini girerek işlem yapabilirsiniz.

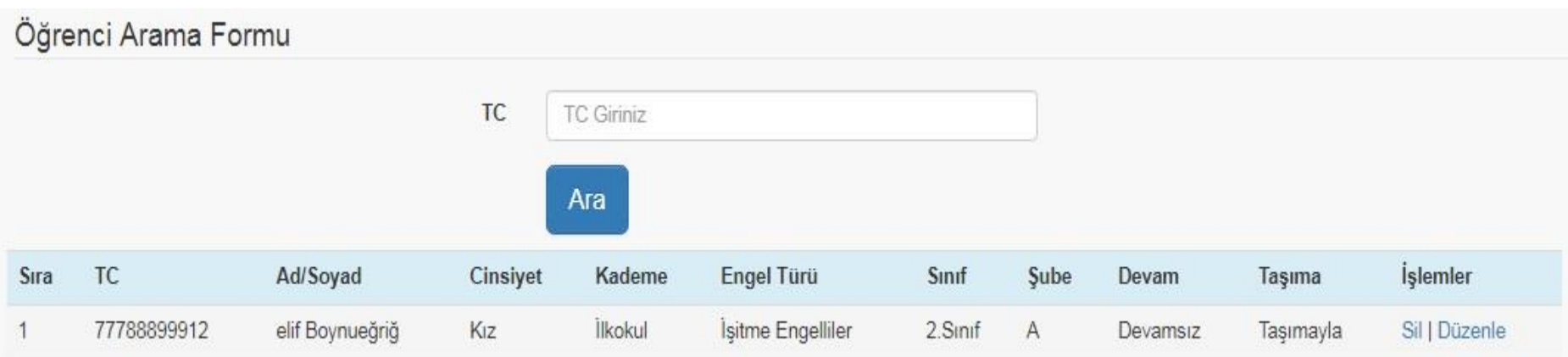

#### **OTURUMU SONLANDIR SEKMESİ**

Milli Egemenlik ilkokulu

#### Oturumu Sonlandır

- Sisteme Giriş yaptığınızda kırmızı renk ile okulunuzun ismi menüde yer alır. Oturumu sonlandırana kadar bu yazı menüde yer almaya devam eder.
- Eğer oturumu sonlandır sekmesine tıklarsanız bu yazı kaybolur. Bu sizin oturumunuzu sonlandırdığınız anlamına gelir.
- İşlem Yapmak için tekrardan giriş yapmanız gerekecektir.

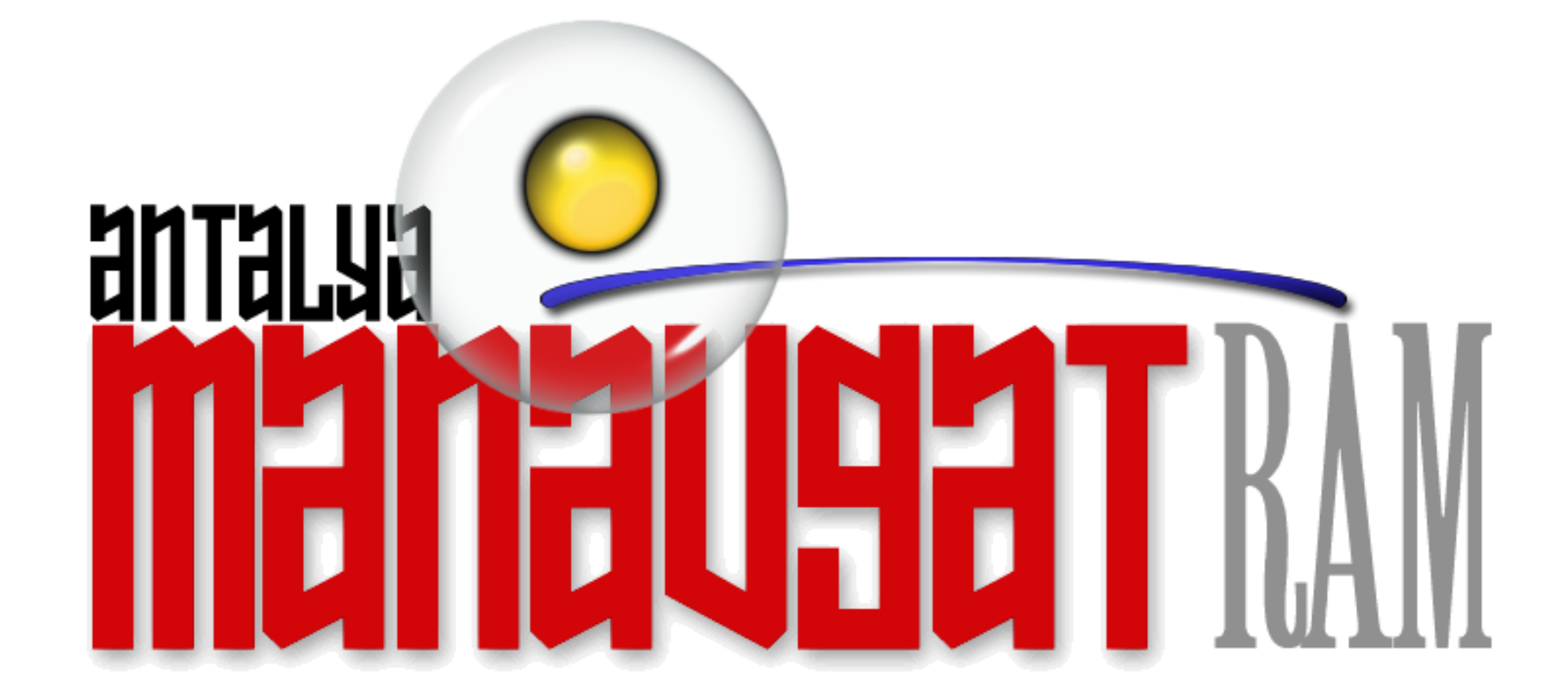